# APLIKASI PENGENALAN RUMAH ADAT INDONESIA DENGAN KONSEP 3D-AUGMENTED REALITY BERBASIS ANDROID

## Anang Pramono\* , Fitjrian Danung Mei Wiratama

Teknik Informatika, Fakultas Teknik, Universitas 17 Agustus 1945 Surabaya Email: \* anangpramana@untag-sby.ac.id

#### ABSTRAK

Dalam konsep psikomotorik, kognitif dan afektif, bahan ajar harus bisa mewujudkan pencapaian aspek tersebut dengan maksimal, terarah dan terpadu. Integrasi capaian dari bahan ajar menjadi pendorong semakin harus berkembangnya bahan ajar. Perkembangan bidang TIK dapat menjadi salah satu triger-pendorong untuk menghasilkan bahan ajar yang mampu memenuhi 3 aspek dasar capaian target pembelajaran tersebut.Banyak teori yang menyatakan bahwa pembelajaran yang memadukan konsep multimedia (suara, teks, gambar dan video) yang dikemas dengan interaktif adalah konsep bahan ajar yang sangat efektif. Banyak mata ajar yang perlu didukung dengan pendekatan TIK Multimedia tsb, yang salah satunya adalah mata ajar terkait dengan pengenalan rumat adat Indonesia. Dalam kaitan konsep tersebut, untuk memberikan jawaban kebutuhan konsep bahan ajar terkait rumah adat Indonesia, dikembangkanlah aplikasi bahan ajar dengan konsep 3D-Augmented Reality berbasis Android.Dengan konsep ini, pengenalan rumah adat Indonesia mampu dituangkan dalam bahan ajar yang menarik,interaktif, dinamis, tanpa meninggalkan kontek edukasi tekstual yang ada. Hasil penelitian dan pengembangan ini, melahirkan Aplikasi "Rudat-Ind", Aplikasi tentang rumah adat Indonesia dengan konsep 3D-Augmented Reality berbasis Android.

Kata Kunci: Rumah Adat, 3D, Android, dan Augmented Reality.

#### 1. Pendahuluan

Kurikulum pendidikan Indonesia yang telah mengalami metamorfosa perubahan dari masa kemasa, pada prinsipnya tetap membutuhkan sebuah konsep yang sama yaitu bahan ajar yang menarik, tepat sasaran, sesuai dengan perkembangan jaman. Kompleksitas yang ada pada setiap masa harus cepat direspon dengan tepat dan cepat.

Teknologi komputer sebenarnya menjadi jawaban yang sangat tepat untuk merespon dinamika bahan ajar. Perkembangan teknologi komputer terkhusus pada bidang multimedia mampu memberikan dimensi pendukung untuk menghasilkan bahan ajar yang dapat masuk pada ranah kognitif, afektif dan psikomotorik dengan segala kekompleksitasnya.

Pengembangan bahan ajar terkait dengan pengenalan keaneka ragaman budaya Indonesia dari berbagai aspek sangat tepat jika didukung dengan teknologi kekinian [1], [2]. Mudah digunakan, menarik, interaktif, menjadi ujung capaian yang akan dengan mudah didapatkan dengan penggunaan teknologi multimedia berbasis komputer [3], [4]. Salah satu contoh dari pekembangannya teknologi adalah Augmented Reality (AR. AR berkembang sangat pesat sekali sehingga memungkinkan pengembangan aplikasi ini di berbagai bidang termasuk pendidikan dan hiburan.

Dengan berkembangnya teknologi AR memungkinkan masyarakat untuk mengenal budaya dari daerah lain melalui tampilan visual tiga dimensi (3D), baik itu berupa rumah adat, pakaian adat, maupun senjata adat yang disertai dengan ensiklopedia untuk mengetahui asal-muasal budaya.

## 2. Tinjauan Pustaka

Dalam melakukan Penelitian ini saya menggunakan Metodologi pengembangan multimedia yang terdiri dari 6 tahapan, yaitu concept, design, material collecting, assembly, testing dan distribution.

a. Concept

 Tahap concept (konsep) adalah tahap untuk menentukan tujuan dan siapa pengguna program (identifikasi audience).

b. Design

Tahap membuat spesifikasi mengenai arsitektur program, gaya, tampilan dan kebutuhan material/bahan untuk program.

- c. Material Collecting Tahap dimana pengumpulan bahan yang sesuai dengan kebutuhan dilakukan. Tahap ini dapat dikerjakan paralel dengan tahap assembly.
- d. Assembly

 Tahap assembly (pembuatan) adalah tahap dimana semua objek atau bahan multimedia dibuat. Pembuatan aplikasi didasarkan pada tahap design.

e. Testing

 Tahap pembuatan (assembly) dengan menjalankan aplikasi/program dan dilihat apakah ada kesalahan atau tidak.

f. Distribution Tahapan dimana aplikasi disimpan dalam suatu media penyimpanan.

## 3. Metode

## 3.1. Analisis Sistem

Aplikasi Augmented Reality dibuat agar dapat berjalan pada smartphone dengan platform mobile (android). Dalam perancangan aplikasi menggunakan Unity 3D dan Vuforia sebagai library marker [5], [6]. Disisi lain aplikasi ini berjalan pada android minimal versi 4.0 Ice Cream Sandwich. Untuk membuat modeling animasi 3D menggunakan Sketchup.

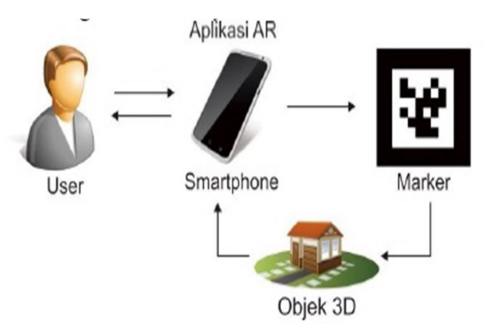

## Gambar 1. Alur kinerja Augmented reality

Aplikasi yang akan menampilkan sebuah bangunan layaknya miniatur. User dapat menggunakan aplikasi ini, hanya cukup menginstal aplikasi ini pada smartphone androidnya. Kamera smartphone digunakan untuk menangkap marker sehingga layar akan menampilkan sebuah bangunan diatas masker sesuai yang tersimpan dalam database.

#### 3.2 Perancangan Sistem

Pada tahap ini dilakukan Perancangan sistem ini menjelaskan bagaimana suatu proses aplikasi bekerja untuk mengolah data input menjadi data output.

#### 3.2.1. Pembuatan Marker

Dalam tahapan proses input AR diperlukan sebuah marker dalam tahap proses pengaplikasiannya. Marker merupakan bahan untuk melakukan render gambar yang akan disesuaikan dengan database. Marker akan dideteksi oleh kamera untuk menampilkan objek 3D, seperti pada Gambar 2.

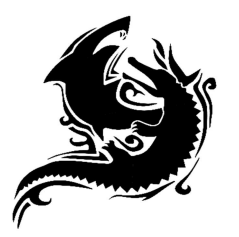

Gambar 2. Marker yang digunakan

## 3.2.2. Persiapan Marker

Setelah gambar yang akan dijadikan marker siap penulis menggunakan vuforia sebagai penyimpan database gambar yang nantinya akan dirender bersama objek menggunakan aplikasi unity.

## 3.2.3. Pembuatan obyek 3D

Pembuatan objek diawali dari sketsa atau gambar nyata dari objek (Gambar 3 dan Gambar 4), lalu diimplementasikan pada Sketchup untuk kemudian dibentuk menjadi model 3D [7]. Setelah sudah menjadi model 3D kita tambahkan texture sesuai contoh Gambar 5 dan Gambar 6. Texture yang dipakai bisa dari sketchup atau membuat dari photoshop.ss [8].

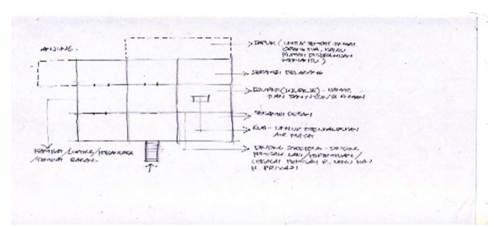

Gambar 3. Gambar Sketsa ruangan

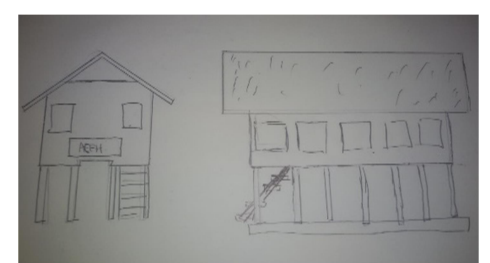

Gambar 4. Gambar sketsa bangunan

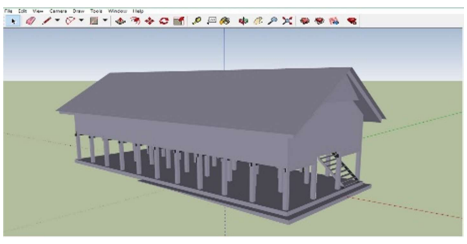

Gambar 5. Gambar rumah adat tanpa material

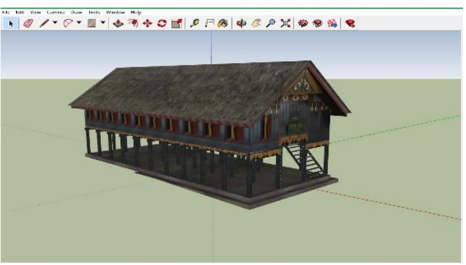

Gambar 6. Gambar rumat adat dengan material

Setelah membuat desain pada sketchup objek diekspor dalam bentuk .FBX agar objek beserta texture bisa diimpor oleh unity. Objek dan texture yang sudah diimpor tidak langsung menyatu, hal ini harus mengimpor gambar 2D texture lalu secara manual gambar 2D tersebut digabungkan dengan texture menempel pada material [9].

Masing-masing bagian dari objek 3D terdiri dari beberapa grup, hal ini untuk memudahkan ketika terjadi ketidak cocokan saat penerapan material.

## 3.3. Render Obyek

Untuk menampilkan ke dalam bentuk AR objek 3D harus dirender terlebih dahulu. Render menggunakan aplikasi Unity serta vuforia untuk komponen AR, seperti pada Gambar 7.

Didalam unity objek 3D serta marker akan disatukan kedalam database yang nantinya akan ditangkap oleh ARCamera agar bisa ditampilkan ke layar dalam bentuk gambar visual.

Pada sebelah kiri terdapat Hierarchy, yang berisi script, event serta objek yang digunakan untuk melakukan pembuatan game, aplikasi juga augmented reality.

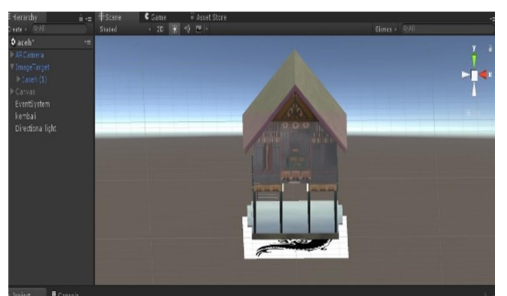

Gambar 7. Render rumah adat

## 3.4. Ensiklopedia

Pada scene ini akan menampilkan bagian dalam rumah adat. Masing-masing ruangan akan menampilkan keterangan sesuai kearifan. Jika ingin mengetahui tentang dapur cukup klik text dapur maka akan muncul popup yang berisikan penjelasan tentang dapur.

Hal ini untuk memberi pengetahuan kepada pengguna, makna dan fungsi dari masingmasing ruangan pada bangunan rumah adat yang beraneka ragam. Dengan penjelasan pengguna diharapkan memaknai asal usul dibuatnya tata ruang pada bangunan yang sekarang kita tinggali, seperti tersaji pada Gambar 8.

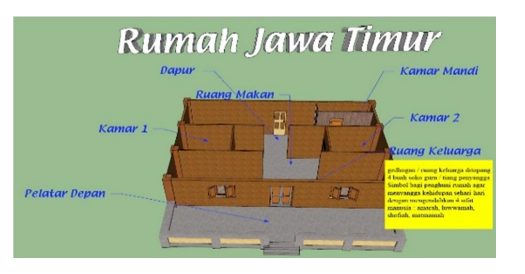

#### Gambar 8. Ensiklopedia rumah adat bagian dalam

Ketika muncul objek pada layar, pengguna dapat mengetahui istilah, asal usul, bahan, ataupun penjelasan pada beberapa bagian rumah adat. Dengan menyentuh bagian tertentu dari objek secara otomatis layar akan memunculkan informasi berupa popup tentang bagian yang dikehendaki. Sedangkan tampilan luar dapat dilihat pada Gambar 9.

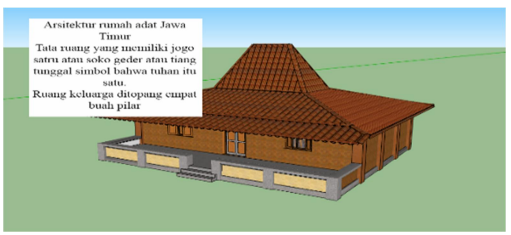

Gambar 9. Ensiklopedia rumah adat bagian luar

#### 4. Hasil dan Pembahasan

1. Tampilan Spash dan Loading Screen.

Splash screen adalah tampilan pertama program yang muncul sementara sebelum masuk ke menu utama, seperti pada Gambar 10. Splash screen biasa digunakan untuk

menampilkan logo, nama pengembang atau pembuat aplikasi. Semua developer yang bekerja sama dalam pembuatan suatu aplikasi akan ditampilkan secara sekilas dalam splash screen.

Pada splash screen dan loading screen ini sebenarnya adalah proses dimana aplikasi melakukan load untuk pertama kali sebelum memulai aplikasi. Waktu yang dibutuhkan untuk loading screen tergantung dari banyaknya data pada aplikasi, jika data sedikit loading tidak memakan waktu yang lama begitupun sebaliknya.

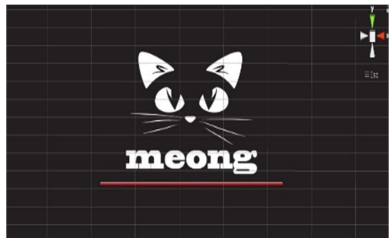

Gambar 10. Gambar splash dan Loading screen

2. Menu Halaman Utama untuk User.

Halaman Utama, seperti terlihat pada Gambar 11 adalah tampilan setelah splash screen. Pada bagian ini terdapat latar belakang berupa gambar rumah adat berbentuk kartun dan tiga tombol yang digunakan untuk menuju bagian lain:

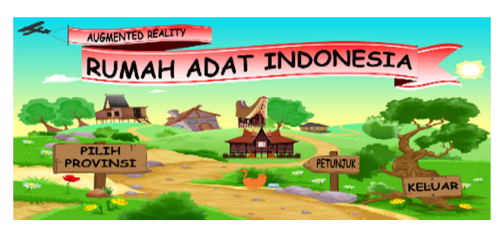

Gambar 11. Gambar Halaman Utama.

1. Tombol Pilih Provinsi, digunakan untuk menuju pada pilihan provinsi dimana beberapa provinsi berisi database rumah adat. Tombol ini adalah akses utama untuk menampilkan objek 3D rumah adat.

- 2. Tombol Petunjuk, user akan diarahkan pada tampilan khusus yang didalamnya berisi petunjuk cara penggunaan aplikasi.
- 3. Tombol Keluar, digunakan untuk keluar aplikasi melalui aplikasi tanpa harus kembali ke menu smartphone.
- 3. Menu Petunjuk.

Tombol Petunjuk pada Gambar 12 akan menuju pada halaman petunjuk pemakaian yang menampilkan bagaimana cara menggunakan aplikasi AR bagi pengguna yang belum tahu atau pernah mengenal aplikasi ini.

Halaman ini akan menjelaskan tahap demi tahap mulai membuka aplikasi, marker apa yang harus dipakai, jarak ketinggan dan sudut hingga jika kekurangan cahaya apa yang harus dilakukan untuk agar kamera tetap bisa mendeteksi marker.

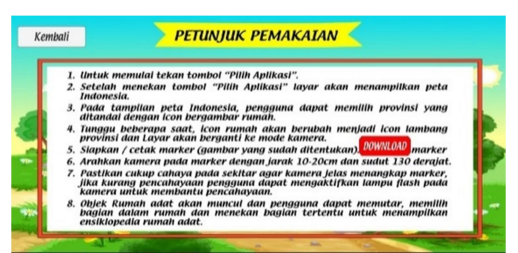

Gambar 12. Gambar Halaman Petunjuk pemakaian.

4. Menu Keluar

Tombol keluar akan membawa aplikasi keluar secara langsung tanpa menekan tombol menu smartphone atau task manager smartphone.

5. Menu Pilih Provinsi

Tombol pilih halaman pada Gambar 13 adalah tombol yang digunakan untuk memulai aplikasi. Dengan menekan tombol ini pengguna akan diarahkan pada halaman yang menampilkan peta Indonesia yang telah diberi garis batas antar provinsi. Setiap provinsi akan ditandai dengan icon berbentuk rumah adat untuk menandakan bahwa provinsi tersebut berisi tombol serta database rumah adat yang dapat diklik. Jika diklik icon rumah akan berubah menjadi lambang provinsi dan warna provinsi juga akan berubah, selanjutnya akan menuju pada mode kamera untuk melakukan pencarian marker seperti tersaji pada Gambar 14.

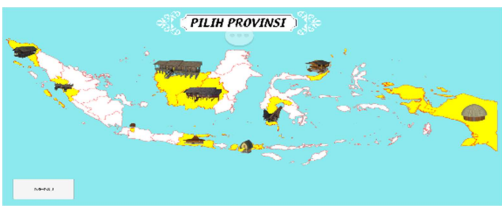

Gambar 13. Gambar Pilih Provinsi sebelum di klik

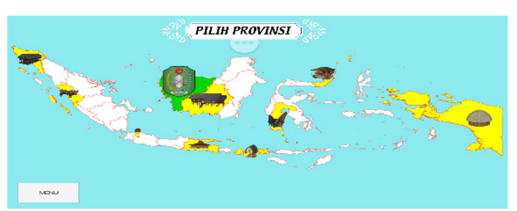

Gambar 14. Gambar Pilih Provinsi setelah di klik

## 6. Mode Kamera

Setelah pengguna memilih provinsi maka layar smartphone akan beralih ke tampilan kamera. Pada mode kamera ini pengguna harus menyiapkan marker sesuai database yang nantinya harus dilacak oleh kamera, jika marker sesuai dengan database maka sistem akan merender dan menampilkan objek 3D sesuai provinsi yang ditekan sebelumnya.

Pengguna juga harus mengatur jarak saat kamera mencari marker hal

ini karena kamera hanya bisa menangkap marker dengan jarak dan sudut tertentu serta pencahayaan sekitar juga perlu diperhatikan jika tidak, maka akan kesulitan atau lama dalam proses render dari marker yang ditangkap. Setelah objek muncul pengguna dapat mengatur ketinggian dan sudut smartphone untuk melihat objek dari sisi kemiringan dan memperbesar objek dengan mendekatkan jarak kamera dengan marker dengan ketentuan kamera harus menghadap ke marker.

7. Pengujian Tampilan Objek

Tahap ini merupakan ini dari aplikasi dimana setelah melakukan deteksi marker maka objek sesuai pilihan akan muncul. Dalam mode ini pada layar akan muncul objek 3D beserta physical button yang berfungsi masing-masing, seperti pada Gambar 15.

Pada beberapa objek yang ditampilkan masih terdapat blink (berkedip), seperti pada Gambar 16, pada saat objek tanpa atap muncul, hal ini dikarenakan material atau texture yang pakai konflik dengan bagian sebaliknya, pada bagian tertentu terdapat dua material atau texture berada pada posisi yang sejajar sehingga tampilan face material bergabung menjadi satu sehingga ketika dilakukan render pada unity dan digerakkan ke kanan dan ke kiri seperti terjadi kedip-kedip pada bagian tertentu serta jarak semakin jauh dari marker kemungkinan juga akan membuat bagian objek berkedip.

Untuk mengatasi masalah ini sebaiknya jarak ketebalan antar material atau texture 0,2-0.3 m secara skala aplikasi sketchup. Misalkan ketebalan dinding, lantai, bisa juga jika dinding diberi pintu atau jendela harus berada lebih menonjol dan tidak sejajar rata dengan dinding

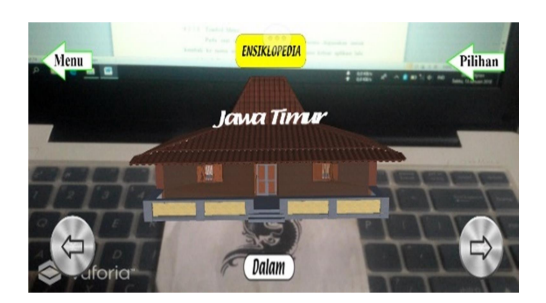

Gambar 15. Tampilan Objek

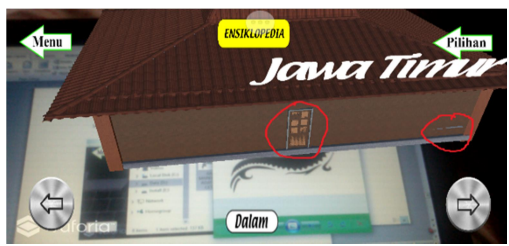

Gambar 16. Tampilan Objek berkedip

7.1. Tombol Menu

 Pada saat menampilkan objek, tombol menu digunakan untuk kembali ke menu utama (awal) aplikasi tanpa harus keluar aplikasi lalu masuk kembali yang memakan waktu.

7.2. Tombol Pilihan

 Tombol pilihan digunakan untuk kembali pada peta Indonesia sehingga pengguna dapat memilih kembali provinsi yang inginkan.

7.3. Tombol Putar

 Tombol ini digunakan untuk memutar objek 3D ke kiri (Gambar 17) dan ke kanan (Gambar 18).

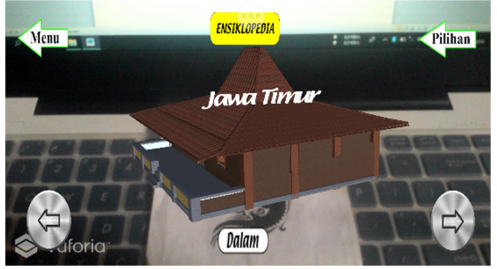

Gambar 17. Tampilan objek diputar kiri

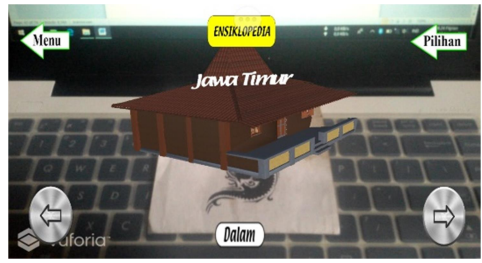

Gambar 18. Tampilan objek diputar kanan

## 7.4. Tombol Dalam

 Tombol ini berfungsi untuk berpindah dari tampilan luar objek yang menggunakan atap menjadi tampilan dalam tanpa menggunakan atap, seperti pada Gambar 19. Pengguna dapat melihat arsitektur susunan ruangan pada masingmasing bangunan yang berbeda sesuai kearifan daerahnya.

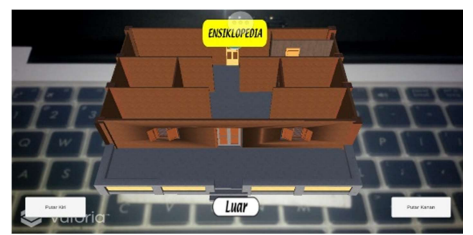

Gambar 19. Tampilan arsitektur ruangan

#### 7.5. Tombol Luar

 Tombol luar hanya dapat ditemukan ketika pengguna berpindah dari scene luar ke scene dalam dengan menekan tombol dalam seperti dijelaskan diatas. Tombol ini

berfungsi untuk kembali pada scene luar yang menampilkan objek disertai atap.

7.6.Tombol Ensiklopedia informasi rumah adat

> Terdapat tombol ensiklopedia pada rumah adat yaitu pada tampak luar (lihat Gambar 20) maupun tampak dalam (lihat Gambar 21)

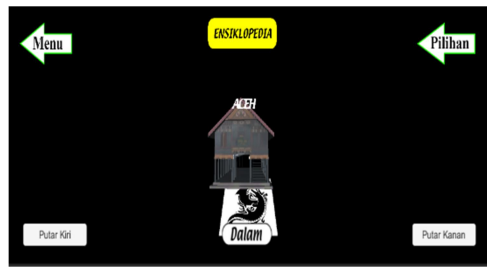

Gambar 20. Tampilan tombol ensiklopedia pada tampak luar

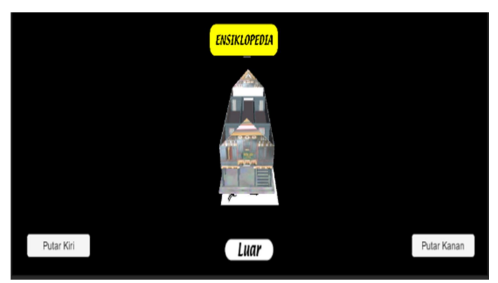

 Gambar 21. Tampilan ensiklopedia pada tampak dalam

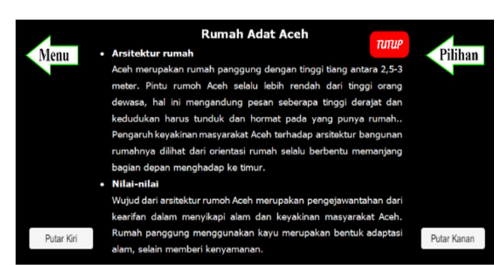

Gambar 22. Tampilan popup ensiklopedia

Jika tombol ditekan maka akan menampilkan popup yang akan berisi informasi tentang asal usul rumah adat, nilai-nilai dan sebagainya, seperti pada Gambar 22. Dengan ditampilkannya informasi pengguna aplikasi ini diharapkan dapat memahami dan dapat dijadikan pembelajaran.

Ensiklopedia yang ditampilkan berbeda dengan tampak luar dan dalam. Jika tampak luar maka akan menampilkan arsitektur bangunan yang terkandung. Ensiklopedia Tampak dalam berisi fungsi, struktur ruangan dalam bangunan yang menjadi patokan, sejarah ruangan rumah-rumah modern.

## 4.1 Pengujian Sistem

Uji coba kinerja aplikasi meliputi test kinerja aplikasi, test fungsional, dan kelengkapan. Uji coba langsung menggunakan Smartphone Android Sistem operasi Lolliop 5.1.1, RAM 1,5 GB, kamera 8 mp. Kinerja aplikasi juga dipengaruhi oleh processor, RAM smartphone yang dipakai.

## 4.1.1 Tes Kinerja Aplikasi

Tes kinerja dibawah ini menghitung kecepatan waktu antar scene dengan menekan setiap tombol. Berikut secara detail hasil uji kinerja disajikan dengan Tabel 1.

Dari data yang tertera diatas dapat disimpulkan bahwa waktu memulai aplikasi tergolong lama hal ini dipengaruhi oleh banyaknya data yang diload didalam aplikasi dan juga pengaruh dari prosesor smartphone itu sendiri.

Program dalam mengeksekusi tombol cukup cepat hanya kisaran 1 detik, sedangkan untuk memasuki bagian scene tertentu membutuhkan waktu yang lumayan lama yaitu kisaran 4-5 detik (dengan pertimbangan processor dan ram smartphone).

| Pengujian                            | Pengukuran | Tombol dalam aplikasi                                   | <b>Hasil pengujian</b>                                                |
|--------------------------------------|------------|---------------------------------------------------------|-----------------------------------------------------------------------|
| Waktu tunggu ketika membuka aplikasi | 7 detik    |                                                         | Aplikasi terbuka tidak ada error                                      |
| Waktu tunggu tombol pilih provinsi   | 1 detik    | <b>PILIH</b><br><b>PROVINSI</b>                         | Berhasil beralih dari menu ke tampilan peta<br>Indonesia              |
| Waktu tunggu tombol petunjuk         | 1 detik    | <b>PETUNJUK</b>                                         | Berhasil beralih dari menu ke petunjuk<br>pemakaian                   |
| Waktu tunggu menuju mode kamera      | 5 detik    | Digambarkan dengan<br>bentuk privinsi dan ikon<br>nimah | Berhasil beralih dari peta Indonesia ke mode<br>kamera                |
| Waktu render kamera ke marker        | 1 detik    |                                                         | Berhasil menampilkan objek 3D                                         |
| Waktu tunggu tombol dalam/luar       | 4 detik    | Luar<br>Dalam                                           | Berhasil berpindah scene dari objek dengan<br>atap menjadi tanpa atap |
| Waktu tunggu keluar aplikasi         | 1 detik    | <b>KELUAR</b>                                           | Berhasil keluar aplikasi                                              |
| <b>Tombol</b> putar                  |            | Digambarkan dengan<br>putar kanan dan kiri              | Berhasil memutar objek kekanan dan kekiri                             |
| Tombol menu                          | 1 detik    | Menu                                                    | Berhasil kembali ke menu awal                                         |
| Tombol pilihan                       | 1 detik    | Pilihan                                                 | Berhasil kembali ke peta Indonesia                                    |
| Tombol ensiklopedia                  | 1 detik    | <b>ENSIKLOPEDIA</b><br><b>TUTUP</b>                     | Berhasil menampilkan dan menutup popup                                |
| Memori RAM yang digunakan            | 100,5 MB   |                                                         |                                                                       |
| Ukuran file aplikasi (APK)           | 50 MB      |                                                         |                                                                       |

Tabel 1. Hasil uji kinerja

Sedangkan ukuran file program tersebut membutuhkan sekitar 50 Mb (bisa bertambah jika data dalam aplikasi ditambahkan) dikarenakan banyaknya asset, library yang diperlukan untuk aplikasi tersebut.

Penggunaan memori RAM juga dirasa tidak terlalu memberatkan hanya berkisar 100MB. Aplikasi ini tidak membutuhkan koneksi internet secara langsung kecuali ketika mengunduh gambar marker dari sumber yang sudah tersedia.

#### 4.1.2 Tes Uji Tangkap Marker

Tes dibawah ini mengukur jarak dan sudut antara kamera smartphone dengan gambar marker. Jarak ini menentukan apakah marker dapat dideteksi oleh kamera, jarak yang terlalu jauh membuat kamera sulit mendeteksi marker. Sudut adalah kemiringan smartphone yang menghadap marker dengan jarak sudah ditentukan. Tabel 2 berikut

detail dari jarak dan sudut sesuai uji coba yang dilakukan.

Tabel 2. Hasil uji tangkap

| Jarak marker ke<br>smartphone | Pengukuran          |
|-------------------------------|---------------------|
| $7-20cm$                      | 1 detik             |
| $21 - 30$ cm                  | 2 detik             |
| $<$ 6cm & $>$ 31cm            | Tidak<br>mendeteksi |
| 7-20cm, 90 - 125 $^{0}$       | Tidak<br>mendeteksi |
| 7-20cm, 135-150 $^{\circ}$    | 1 detik             |
| 21-30cm, 90-125°              | Tidak<br>mendeteksi |
| $21-30$ cm, $135-150^\circ$   | 2 detik             |
| 180°                          | Tidak<br>mendeteksi |

#### 5. Penutup

#### 5.1 Kesimpulan

Adapun kesimpulan yang dapat diambil dari program akhir ini, yaitu:

Pemakai aplikasi dapat berinteraksi dengan objek 3D dengan cara memutar objek ke kanan dan kiri menggunakan tombol rotasi,

memperbesar objek dengan cara mendekat atau menjauhkan ponsel dari marker, kemudian menampilkan informasi rumah adat 3D dengan menekan tombol ensiklopedia.

Penggunaan aplikasi harus menggunakan marker yang sudah ditentukan, karena aplikasi hanya mengenal satu marker. Jarak ketinggian, sudut smartphone dalam menangkap marker juga mempengaruhi bisa atau tidak kamera mendeteksi marker lalu manampilkan objek 3D pada layar.

Berdasarkan uji yang dilakukan hanya jarak ketinggian 7- 20 cm saja kamera dapat mendeteksi marker selebihnya kamera kesulitan mendeteksi marker. Sudut yang digunakan juga dengan kemiringan 135-150 derajat dikarenakan letak ARCamera saat pembuatan diletakan pada kemiringan derajat tersebut.

Pencahayaan sekitar juga harus diperhatikan karena tidak semua kamera ponsel mampu mendeteksi objek sekitar dengan jelas jika kurang pencahayaan, dalam hal ini pemakai aplikasi bisa memanfaatkan flashlight pada kamera untuk membantu pencahayaan.

## 5.2. Saran

Selama pembuatan aplikasi masih terdapat kekurangan yaitu jumlah objek rumah adat yang berhasil ditampilkan. Informasi objek belum bersifat spesifik seperti saat menunjuk atap, tembok, ruangan atau bagian tertentu lainnya maka hanya akan menampilkan informasi pada bagian yang disentuh saja.

Belum tersedianya tombol khusus untuk *screenshot share* social media dan tombol untuk menyalakan lampu flash pada layar. Objek 3D belum bisa berputar ke segala arah hanya ke kanan dan ke kiri, belum bisa ke atas dan ke bawah

## 6. Daftar Pustaka

- [1] D. Kristiani, Ensiklopedia Negeriku Rumah Adat. Jakarta: Bhuana Ilmu Komputer, 2014.
- [2] M. Sutiarini, Keindahan Arsitektur Rumah Adat Indonesia. Jakarta: Multi Kreasi Satudelapan, 2010.
- [3] I. Binanto, Multimedia Digital Dasar Teori dan Perkembangannya. Yogyakarta: ANDI Offset, 2010.
- [4] M. Noor, Media Pembelajaran Berbasis Teknologi. Jakarta: Multi Kreasi Satudelapan, 2010.
- [5] M. Fernando, Membuat Aplikasi Augmented Reality Menggunakan Vuforia SDK dan Unity. Manado: Buku AR Online, 2013.
- [6] R. Roedvan, Unity Tutorial Game Engine. Bandung: Informatika, 2014.
- [7] M. Sugianto, 3D Modelling dengan Google Sketchup. Semarang: ANDI, 2009.
- [8] Wahana Komputer, Adobe Photoshop CS5 Untuk Manipulasi Foto Profesional. Yogyakarta: ANDI, 2011.
- [9] A. H. Sutopo, Multimedia Interaktif dengan Flash. Yogyakarta: Graha Ilmu, 2003.